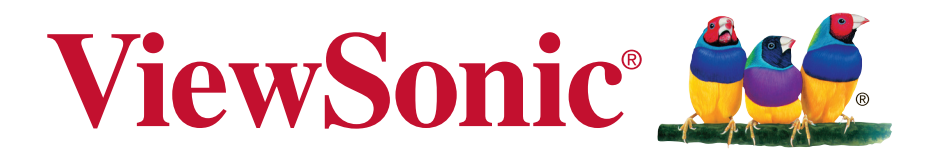

# **VG2401mh Afişaj Manual de utilizare**

Cod model: VS15927

# **Vă mulţumim că aţi ales ViewSonic**

Având o experienţă de peste 25 de ani în vârful domeniului soluţiilor vizuale, ViewSonic şi-a dedicat eforturile depăşirii limitelor în ceea ce priveşte evoluția tehnologică, inovarea și simplitatea. La ViewSonic, credem cu tărie că produsele noastre au capacitatea de a influenţa în mod pozitiv lumea în care trăim şi avem convingerea că produsul ViewSonic pe care l-aţi ales vă va oferi satisfacţie deplină.

Încă o dată, vă mulţumim că aţi ales ViewSonic!

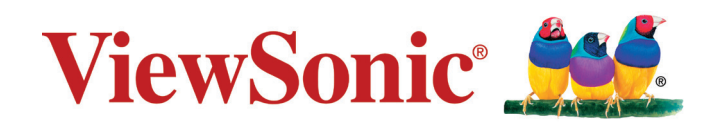

# **Informaţii de conformitate**

**NOTĂ:** Această secţiune tratează toate cerinţele şi declaraţiile aferente cu privire la reglementări. Aplicaţiile corespunzătoare confirmate se vor referi la etichetele de pe plăcuța de identificare și la marcajele relevante de pe unitate.

## **Declaraţie de conformitate FCC**

Acest aparat este conform cu capitolul 15 din Normele FCC. Functionarea este supusă următoarelor două condiţii: (1) acest aparat nu poate cauza interferenţe dăunătoare; și (2) acest aparat trebuie să accepte orice interferență recepționată, inclusiv interferente ce pot cauza functionarea nedorită.

Acest echipament a fost testat şi declarat în conformitate cu limitele impuse unui aparat digital de clasa B, conform prevederilor capitolului 15 din Normele FCC. Aceste limite sunt destinate a oferi o protecție rezonabilă împotriva interferențelor dăunătoare asupra instalaţiilor rezidenţiale Acest echipament generează, foloseşte şi poate emite energie pe frecvenţă radio, iar dacă nu este instalat şi folosit în concordanţă cu instrucţiunile, poate cauza interferenţe dăunătoare pentru sistemele de comunicații radio. Cu toate acestea, nu există nici o garanție că nu se vor produce interferente la o instalatie particulară. Dacă acest echipament cauzează interferențe dăunătoare pentru recepția radio sau televizată, care poate fi determinată oprind şi pornind echipamentul, utilizatorul este încurajat să încerce să corecteze interferenta prin una sau mai multe din măsurile următoare:

- Reorientarea sau mutarea antenei receptoare.
- Mărirea distanţei dintre echipament şi receptor.
- Conectarea echipamentului la o bornă de ieşire pe un circuit diferit de cel la care este conectat receptorul.
- Consultarea distribuitorului sau a unui depanator radio/TV experimentat pentru ajutor.

Atentionare: Vi se atrage atenția că schimbările sau modificările neaprobate explicit de partea responsabilă cu conformitatea pot duce la anularea dreptului dumneavoastră de a opera echipamentul.

## **Declaraţie de conformitate Industry Canada**

CAN ICES-3 (B)/NMB-3(B)

## **Conformitatea CE pentru statele europene**

Dispozitivul este în conformitate cu Directiva de compatibilitate electromagnetică 2004/108/EC şi Directiva de joasă tensiune 2006/95/EC.

## **Următoarele informaţii se adresează doar statelor membre UE:**

Semnul afişat în dreapta este conform cu Directiva 2002/96/EC privind deşeurile de echipamente electrice şi electronice. (DEEE) Semnul indică cerinţa de a NU se arunca echipamentul ca un deşeu obişnuit, ci de a se folosi sistemul de colectare a deşeurilor potrivit legislaţiei locale.

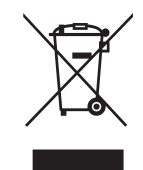

## **Informaţii privind certificarea TCO**

## **Congratulations!**

### **This display is designed for both you and the planet!**

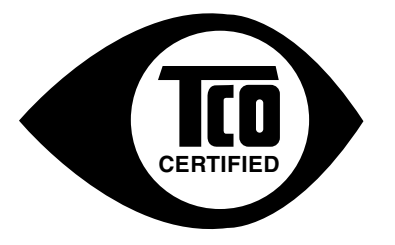

The display you have just purchased carries the TCO Certified label. This ensures that your display is designed, manufactured and tested according to some of the strictest quality and environmental requirements in the world. This makes for a high performance product, designed with the user in focus that also minimizes the impact on the climate and our natural environment.

TCO Certified is a third party verified program, where every product model is tested by an accredited impartial test laboratory. TCO Certified represents one of the toughest certifications for displays worldwide.

#### **Some of the Usability features of the TCO Certified for displays:**

- Good visual ergonomics and image quality is tested to ensure top performance and reduce sight and strain problems. Important parameters are luminance, contrast, resolution, black level, gamma curve, color and luminance uniformity, color rendition and image stability.
- Product have been tested according to rigorous safety standards at an impartial laboratory.
- Electric and magnetic fields emissions as low as normal household background levels.
- Low acoustic noise emissions.

#### **Some of the Environmental features of the TCO Certified for displays:**

- The brand owner demonstrates corporate social responsibility and has a certified environmental management system (EMAS or ISO 14001).
- Very low energy consumption both in on- and standby mode minimize climate impact.
- Restrictions on chlorinated and brominated flame retardants, plasticizers, plastics and heavy metals such as cadmium, mercury and lead (RoHS compliance).
- Both product and product packaging is prepared for recycling.
- The brand owner offers take-back options.

The requirements can be downloaded from our web site. The requirements included in this label have been developed by TCO Development in co-operation with scientists, experts, users as well as manufacturers all over the world. Since the end of the 1980s TCO has been involved in influencing the development of IT equipment in a more user-friendly direction. Our labeling system started with displays in 1992 and is now requested by users and IT manufacturers all over the world. About 50% of all displays worldwide are TCO certified.

#### **For displays with glossy bezels the user should consider the placement of the display as the bezel may cause disturbing reflections from surrounding light and bright surfaces**

For more information, please visit **www.tcodevelopment.com**

## **Declaraţie de conformitate cu directiva RoHS2**

Acest produs a fost conceput şi fabricat în conformitate cu prevederile Directivei 2011/65/EU a Parlamentului european şi a Consiliului, privind restricţiile de folosire a anumitor substante periculoase în echipamentele electrice și electronice (Directiva RoHS2) şi este considerat în conformitate cu valorile concentraţiei maxime emise de Comitetul European pentru Adaptarea Tehnică (CAT), după cum este indicat mai jos:

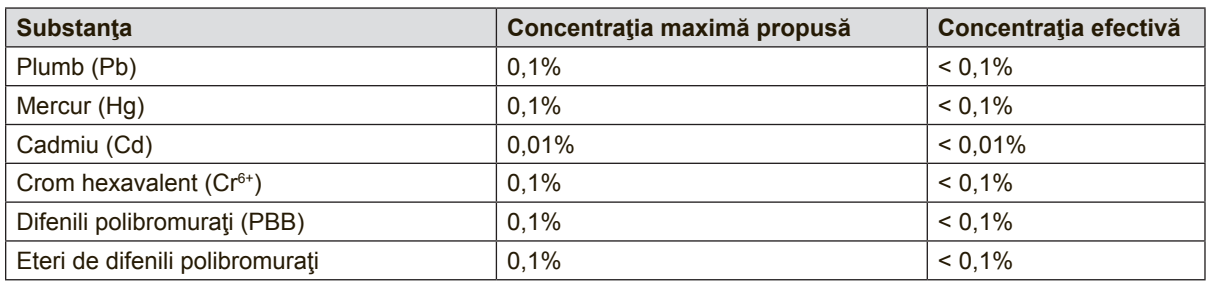

Anumite componente ale produselor aşa cum sunt menţionate mai sus sunt scutite, conform Anexei III la Directiva RoHS2, după cum se precizează mai jos : Exemple de componente scutite sunt :

- **1.** Mercur în lămpi fluorescente cu catod rece şi în lămpi fluorescente externe cu electrozi (CCFL şi EEFL) cu scop special, care nu depăşesc (per lampă):
	- (1) Lungime mică ( $\leq$  500 mm): maximum 3,5 mg per lampă.
	- (2) Lungime media ( $>$  500 mm și  $\leq$  1.500 mm): maximum 5 mg per lampă.
	- (3) Lungime mare ( $> 1.500$  mm): maximum 13 mg per lampă.
- **2.** Plumb în sticla tuburilor catodice.
- **3.** Plumb în sticla tuburilor fluorescente, nedepăşind 0,2% din greutate.
- **4.** Plumb ca element de aliaj în aluminiu, conţinutul de plumb fiind de până la 0,4% din greutate.
- **5.** Aliaj de cupru, conţinutul de plumb fiind de până la 4% din greutate.
- **6.** Plumb în aliaje de lipit cu temperatură de topire ridicată (mai precis, aliaje bazate pe plumb, al căror conţinut de plumb este minimum 85%).
- **7.** Componente electrice și electronice care conțin plumb în sticlă sau material ceramic (cu excepția ceramicii dielectrice din condensatoare, de exemplu, dispozitive piezoelectronice) sau într-un compus din sticlă sau material ceramic.

## **Precauţii şi avertismente**

- **1.** Cititi toate instructiunile înainte de a folosi echipamentul.
- **2.** Păstraţi instrucţiunile în siguranţă.
- **3.** Tineti seama de toate avertismentele și urmați toate instrucțiunile.
- **4.** Staţi la cel puţin 18"/45 cm faţă de afişaj.
- **5.** Atunci când transportaţi afişajul, manipulaţi-l întotdeauna cu grijă.
- **6.** Nu scoateti carcasa din spate. Afisajul contine componente care se află la tensiune înaltă. Vă puteţi accidenta grav dacă le atingeţi.
- **7.** Nu blocaţi gurile de ventilaţie. Instalaţi echipamentul în conformitate cu instrucţiunile producătorului.
- **8.** Evitaţi să expuneţi afişajul direct la lumina soarelui sau la o altă sursă de căldură. Pentru a reduce strălucirea puternică a soarelui, orientați afișajul astfel încât acesta să nu fie expus direct la lumina soarelui.
- **9.** Curăţaţi cu o cârpă moale şi uscată. Dacă este necesară o curăţare suplimentară, consultați secțiunea "Curățarea afișajului" din acest ghid pentru instrucţiuni suplimentare.
- **10.** Evitaţi atingerea ecranului. Sebumul pielii este greu de îndepărtat.
- **11.** Nu frecaţi panoul de afişare şi nu aplicaţi presiune asupra acestuia, deoarece există riscul să deteriorați permanent ecranul.
- **12.** Nu blocaţi gurile de ventilaţie. Instalaţi echipamentul în conformitate cu instrucțiunile producătorului.
- 13. Nu instalați lângă surse de căldură, cum ar fi radiatoare, contoare de încălzire, sobe sau alte aparate (inclusiv amplificatori) care degajă căldură.
- **14.** Amplasaţi afişajul într-o zonă bine ventilată. Nu aşezaţi pe afişaj obiecte care ar putea preveni disiparea căldurii.
- **15.** Nu aşezaţi obiecte grele pe afişaj, pe cablul video sau pe cablul de alimentare.
- 16. Dacă sesizați fum, zgomote anormale sau un miros ciudat, opriți de îndată afişajul şi contactaţi reprezentantul ViewSonic. Continuarea utilizării afişajului este periculoasă.
- **17.** Nu încercaţi să eludaţi măsurile de siguranţă ale prizei polarizate sau cu împământare. O priză polarizată are două lame, una mai lată decât cealaltă. O priză cu împământare are două lame şi o a treia furcă de împământare. Lama lată și furca sunt concepute pentru siguranța dumneavoastră. Dacă priza nu se potrivește în borna de ieșire, consultați un electrician pentru înlocuirea bornei.
- **18.** Protejaţi cablul de alimentare de călcare sau efilare, în special la priză şi în punctul de ieşire din echipament. Asiguraţi-vă că borna de alimentare se află lângă echipament pentru a fi uşor accesibilă.

(Continuare pe pagina următoare)

- **19.** Folosiţi doar ataşamente/accesorii recomandate de producător.
- 20. Folositi doar împreună cu căruciorul, stativul, trepiedul, consola sau suportul recomandat de producător sau vândut împreună cu echipamentul. Când folosiți un cărucior, aveți grijă la mutarea echipamentului pentru a evita accidentele cauzate de răsturnare.

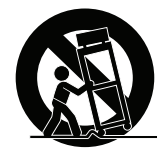

- **21.** Scoateţi din priză echipamentul când acesta rămâne nefolosit pentru perioade mai lungi de timp.
- **22.** Adresaţi-vă doar personalului calificat pentru depanare. Depanarea este necesară când unitatea a fost deteriorată în orice mod, cum ar fi: dacă a fost deteriorată priza sau cablul de alimentare, dacă s-a vărsat lichid sau au căzut obiecte pe aparat, dacă unitatea a fost expusă la ploaie sau umezeală, sau dacă unitatea nu funcţionează normal sau a fost scăpată.

# **Cuprins**

## Informații de conformitate

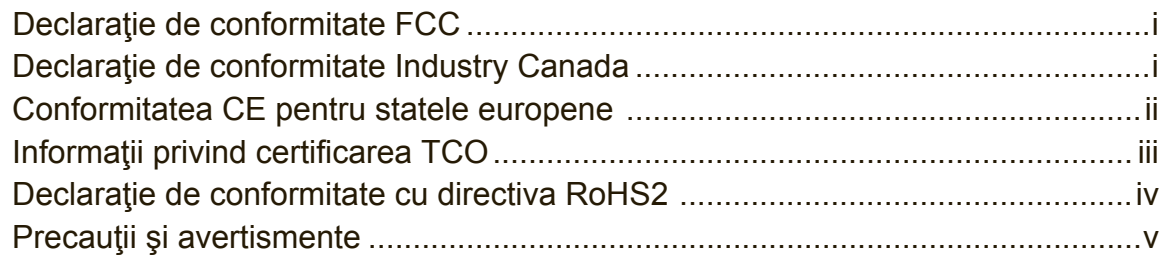

## Informații despre dreptul de autor

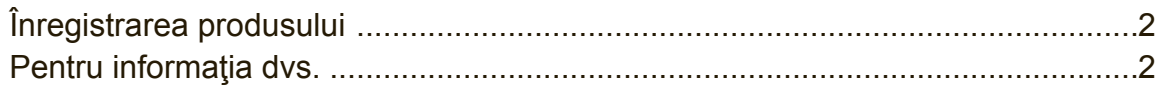

# **Ghid de initiere**

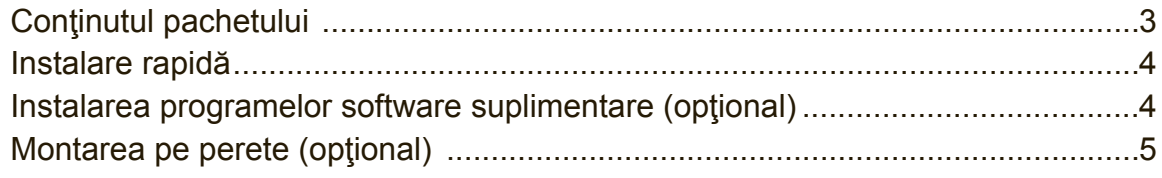

## Utilizarea afişajului

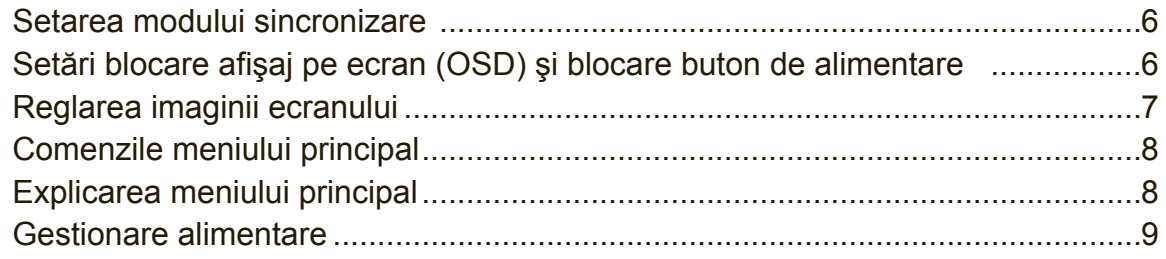

## Alte informații

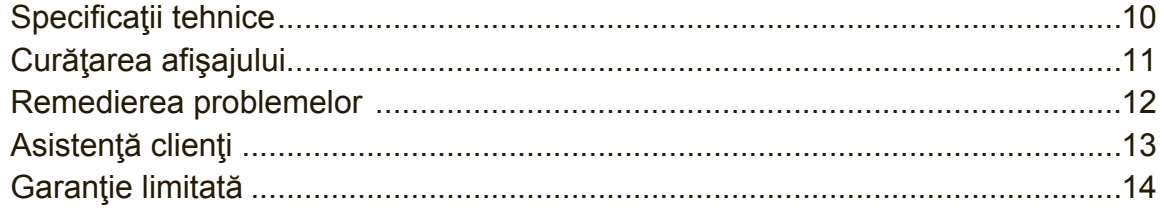

# **Informaţii despre dreptul de autor**

Drept de autor © Corporatia ViewSonic , 2014. Toate drepturile rezervate. Macintosh şi Power Macintosh sunt mărci înregistrate ale Apple Inc.

Microsoft, Windows si logo-ul Windows sunt mărci înregistrate ale Corporaţiei Microsoft în Statele Unite și în alte țări.

ViewSonic şi logo-ul cele trei păsări sunt mărci înregistrate ale Corporaţiei ViewSonic.

VESA e o marcă înregistrată a Asociaţiei Standardelor Video Electronicii.DPMS, DisplayPort şi DDC sunt mărci înregistrate ale VESA.

ENERGY STAR<sup>®</sup> este o marcă înregistrată a Agenției pentru Protecția Mediului din Statele Unite (EPA). Ca partener ENERGY STAR®, Corporația ViewSonic a stabilit că acest produs întruneşte liniile directoare pentru eficienţa energetică ale ENERGY STAR® .

Declarație de renunțare: Corporația ViewSonic nu este răspunzătoare pentru greselile tehnice sau de redactare sau omisiunile continute aici, nici pentru pagubele incidentale sau rezultate în urma furnizării acestui material sau datorate performanţelor sau folosirii acestui produs.

În interesul îmbunătăţirii continue a produsului, Corporaţia ViewSonic îşi rezervă dreptul de a modifica specificațiile tehnice fără înstiințare prealabilă. Informațiile din acest document pot fi modificate fără înştiinţare prealabilă.

Nici o parte a acestui document nu poate fi copiată, reprodusă sau transmisă prin orice mijloace, în orice scop, fără acordul prealabil scris din partea Corporaţiei ViewSonic.

# **Înregistrarea produsului**

Pentru a îndeplini posibilele nevoi viitoare ale produsului și pentru a obține informații suplimentare despre produs, pe măsură ce acestea devin disponibile, vizitați secțiunea destinată regiunii dvs. de pe site-ul Web ViewSonic pentru a vă înregistra produsul online.

CD-ul ViewSonic vă oferă posibilitatea de a tipări formularul de înregistrare a produsului, de asemenea. După completarea formularului, trimiteți-l prin e-mail sau prin fax la un birou ViewSonic. Pentru a găsi formularul de înregistrare, deplasaţi-vă la directorul ..: \CD\Registration".

Înregistrarea produsului vă va pregăti cel mai bine pentru momentele viitoare când veti avea nevoie de servicii de asistentă.

Tipăriți acest ghid de utilizare și completați informațiile din secțiunea "Pentru înregistrările dvs.".

Numărul de serie al afişajului se află pe partea posterioară a acestuia. Pentru informații suplimentare, consultați secțiunea "Asistența pentru clienți" din acest ghid.

## **Pentru informaţia dvs.**

Numele produsului:

Cod model: Număr document: Seria: Data achizitionării: VG2401mh ViewSonic Widescreen Display VS15927 VG2401mh-1\_UG\_ROM Rev. 1A 06-20-14

## **Eliminarea produsului la sfârşitul duratei de utilizare a produsului**

Compania ViewSonic respectă mediul înconjurător şi este dedicată desfăşurării activității în mod ecologic. Vă mulțumim pentru participarea la inițiativa de utilizare mai inteligentă şi mai ecologică a computerului.Vizitaţi site-ul Web ViewSonic pentru a afla mai multe.

SUA & Canada: http://www.viewsonic.com/company/green/recycle-program/ Europa: http://www.viewsoniceurope.com/uk/support/recycling-information/ Taiwan: http://recycle.epa.gov.tw/recycle/index2.aspx

# **Ghid de iniţiere**

Felicitări pentru achizitionarea afisajului ViewSonic<sup>®</sup>.

**Important!** Păstraţi cutia originală şi toate ambalajele pentru nevoile de transport viitoare.

**NOTĂ:** Cuvântul "Windows" din acest ghid de utilizare se referă la sistemul de operare Microsoft Windows.

# **Conţinutul pachetului**

Pachetul include următoarele, în afară de afişaj:

- Afişaj
- Cablul de alimentare
- Cablu audio (mini fişă stereo)
- Cablu video
- Cablu USB
- Ghidul de instalare rapidă
- CD-ul ViewSonic
	- Manual de utilizare
	- fişiere INF/ICM\*
	- Informaţii de înregistrare
	- Software suplimentare (opţional)

**NOTĂ:** Fişierul INF asigură compatibilitatea cu sistemele de operare Windows, iar fişierul ICM (Adaptare Culoare Imagine ) asigură culori fidele pe ecran. ViewSonic recomandă să instalaţi atât fişierul INF, cât şi fişierul ICM.

# **Instalare rapidă**

- **1.** Conectaţi cablul video
- Asiguraţi-vă că afişajul şi computerul sunt OPRITE.
- Îndepărtați carcasa din spate dacă este necesar.
- Conectati cablul video între afisaj și computer. Pentru utilizatorii Macintosh: Modelele mai vechi de G3 necesită un adaptor Machintosh. Ataşaţi adaptorul la calculator şi introduceţi cablul video în adaptor. Pentru a comanda un adaptor ViewSonic® Macintosh contactaţi asistenţa clienţi ViewSonic.
- **2. Conectaţi cablul de alimentare (şi adaptorul AC/DC dacă este necesar)**

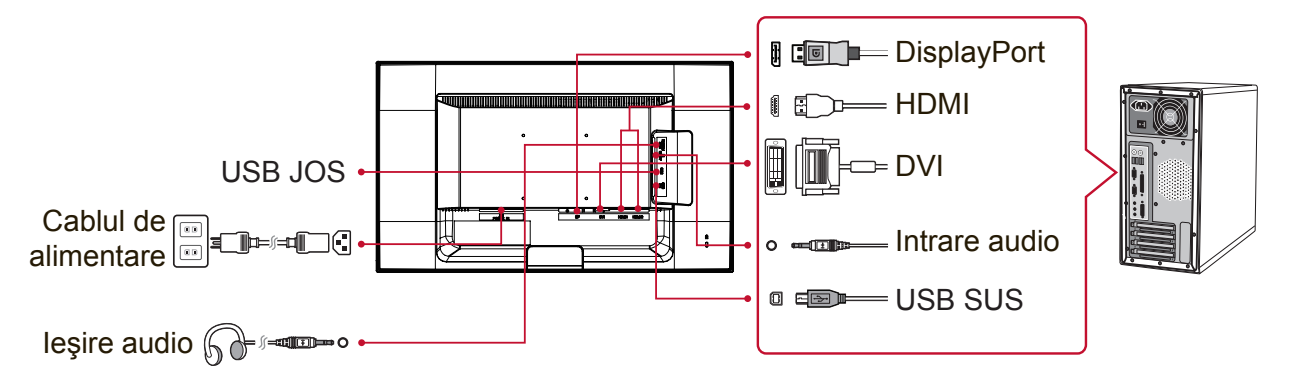

## **3. PORNIŢI afişajul şi computerul.**

PORNIȚI afișajul, după care PORNIȚI computerul. Respectarea acestei secvente (afişajul înaintea computerului) este importantă.

**NOTĂ:** Utilizatorii Windows pot primi un mesaj prin care li se solicită instalarea fișierului INF. Pentru a accesa fișierul, deplasați-vă la directorul ":\CD\vsfiles".

## **4. Introduceţi CD-ul ViewSonic în unitatea CD-ROM a computerului.**

Urmaţi instrucţiunile de pe ecran. În cazul în care calculatorul dvs. nu are unitate de CD, vă rugăm să consultați pagina Asistență Clienți.

## **5. Pentru utilizatorii Windows Setaţi modul sincronizare (exemplu: 1024 x 768)**

Pentru instrucţiuni de modificare a rezoluţiei şi a ratei de reîmprospătare, consultaţi ghidul de utilizare a plăcii grafice.

**6. Instalarea este completă. Bucuraţi-vă de noul dvs. afişaj ViewSonic.**

# **Instalarea programelor software suplimentare (opţional)**

- **1.** Încărcaţi CD-ul ViewSonic în unitatea CD/DVD-ROM.
- 2. Faceți dublu clic pe folderul "Software" (Aplicație) și alegeți o aplicație, dacă doriti.
- **3.** Faceţi dublu clic pe fişierul Setup.exe şi urmaţi instrucţiunile de pe ecran pentru a finaliza instalarea.

## **Montarea pe perete (opţional)**

**NOTĂ:** Koristiti samo s nosačem za zidnu ugradnju s UL popisa Pentru a achiziționa un kit de montare pe perete sau o bază de ajustare a înălțimii, contactaţi ViewSonic® sau furnizorul local. Consultaţi instrucţiunile livrate împreună cu kit-ul de montare de bază. Pentru a monta afişajul pe perete, şi nu pe birou, procedați în felul următor:

- **1.** Verificaţi dacă butonul de alimentare este oprit, apoi deconectaţi cablul de alimentare.
- **2.** Aşezaţi afişajul cu faţa în jos pe un prosop sau pe o pătură.
- **3.** Îndepărtaţi baza. (Poate fi necesară îndepărtarea şuruburilor.)
- **4.** Găsiţi şi identificaţi una dintre următoarele interfeţe de montare VESA (a, b, c) localizate pe partea din spate a ecranului (consultați pagina "Specificații" pentru a identifica interfata de montare a ecranului). Atasati suportul de fixare din kit-ul de montare VESA compatibil utilizând şuruburi de lungime corespunzătoare.

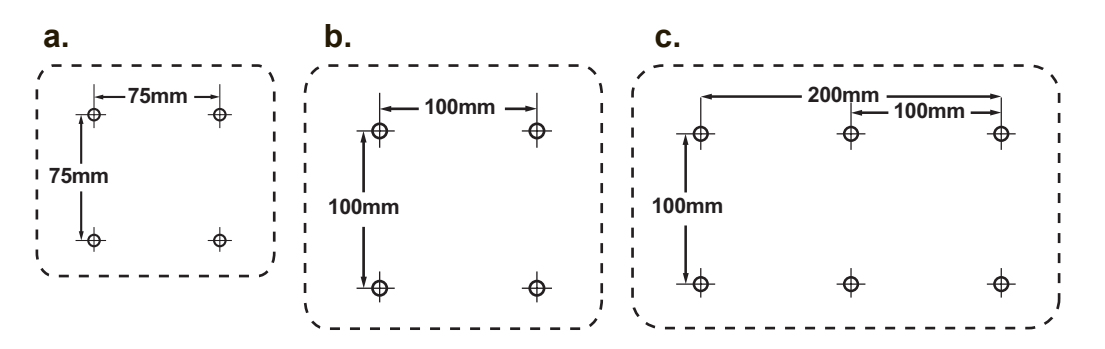

**5.** Ataşaţi afişajul pe perete, urmând instrucţiunile care au însoţit kitul de montare pe perete.

# **Utilizarea afişajului**

## **Setarea modului sincronizare**

Setarea modului sincronizare este importantă pentru maximizarea calității imaginii ecranului şi minimizarea solicitării ochiului. **Modul sincronizare** constă din **rezoluţie** (exemplu 1024 x 768) şi **rata de reîmprospătare** (sau frecvenţa verticală, exemplu 60Hz). După setarea modului sincronizare, folosiţi comenzile afişajului pe ecran pentru a regla imaginea ecranului.

Pentru o calitate optimă a imaginii, utilizați modul de sincronizare specific afișajului dvs., care apare pe pagina "Specificații tehnice".

Pentru a seta modul sincronizare:

- **• Setaţi rezoluţia:** Accesaţi "Aspect şi personalizare" din Panou de control prin intermediul meniului Start și setați rezoluția.
- **• Setaţi rata de reîmprospătare:** Consultaţi ghidul de utilizare a plăcii grafice pentru instructiuni.

**IMPORTANT:** Asigurați-vă că placa video este setată la o rată de reîmprospătare verticală de 60 Hz (aceasta este setarea recomandată pentru majoritatea afişajelor). Alegerea unui mod de temporizare neacceptat poate duce la neafişarea imaginii şi la afişarea pe ecran a mesajului "Out of Range" (În afara intervalului).

## **Setări blocare afişaj pe ecran (OSD) şi blocare buton de alimentare**

- **• Blocare afişaj pe ecran (OSD):** Ţineţi apăsat butonul [1] şi săgeată în sus **▲** timp de 10 secunde. Dacă se apasă orice buton, mesajul **OSD Locked (Blocare afişaj pe ecran)** va fi afişat timp de 3 secunde.
- **• Deblocare afişaj pe ecran (OSD):** Ţineţi apăsat butonul [1] şi săgeată în sus **▲** din nou timp de 10 secunde.
- **• Blocare buton de alimentare:** Ţineţi apăsat butonul [1] şi săgeată în jos ▼ timp de 10 secunde. Dacă se apasă butonul de alimentare, mesajul **Power Button Locked (Buton de alimentare blocat)** va fi afişat timp de 3 secunde. Cu sau fără această setare, după o pană de curent, afişajul dvs. va porni imediat ce alimentarea cu energie electrică este reluată.
- **• Deblocare buton de alimentare:** Ţineţi apăsat butonul [1] şi săgeată în jos ▼ timp de 10 secunde.

## **Reglarea imaginii ecranului**

Folosiţi butoanele din panoul de comandă din faţă şi reglaţi comenzile afişajului pe ecran (OSD) care vă sunt afişate.

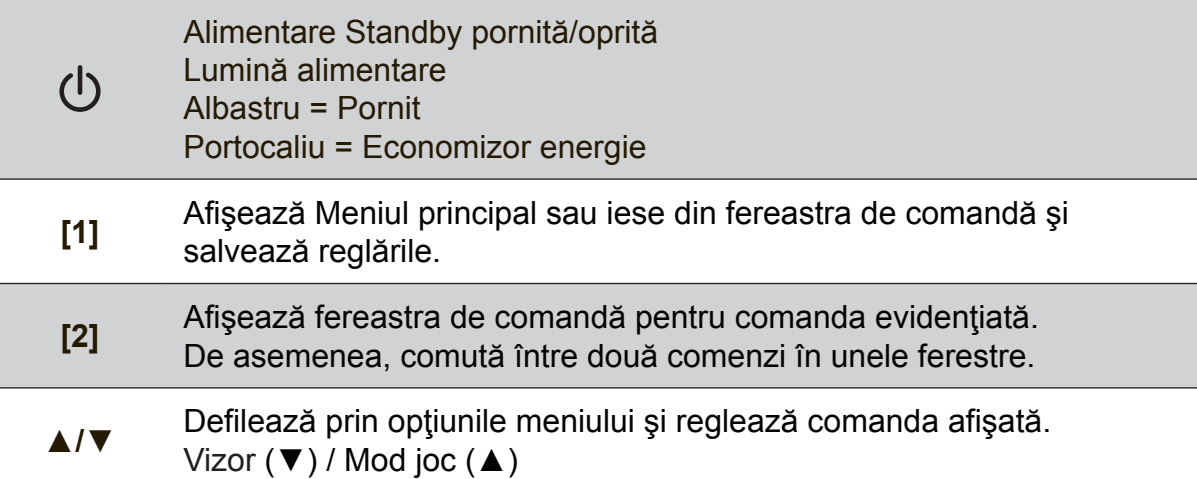

### **Pentru a regla setările afişajului, faceţi următoarele:**

1. Pentru a afisa Meniul principal, apăsați butonul [1].

**NOTĂ:**Toate meniurile afişajului pe ecran (OSD) şi ferestrele de reglare dispar automat după aproximativ 15 secunde. Acest lucru poate fi reglat prin setarea duratei de timp limitate a afişajului pe ecran (OSD) din meniul de configurare.

- **2.** Pentru a selecta o comandă pentru a o regla, apăsaţi **▲** sau **▼** pentru a defila în sus şi in jos prin Meniul principal.
- **3.** După selectarea comenzii dorite, apăsaţi butonul [2].
- **4.** Pentru a salva reglările şi a părăsi meniul, apăsaţi butonul [1] de două ori.

### **Următoarele sfaturi vă pot ajuta să vă optimizaţi afişajul:**

- Ajustaţi placa grafică a computerului astfel încât aceasta să accepte un mod de temporizare recomandat (consultați pagina "Specificații tehnice" pentru a găsi setările recomandate pentru afișajul dvs.). Pentru instrucțiuni privind "modificarea ratei de reîmprospătare", consultați ghidul de utilizare a plăcii grafice.
- Dacă este necesar, faceţi mici reglări folosind POZIŢIE H. şi POZIŢIE V., până când imaginea ecranului este complet vizibilă. (Cadranul de culoare neagră din jurul marginii ecranului ar trebui să atingă ușor partea iluminată "activă" a afişajului.)

## **Comenzile meniului principal**

Reglați elementele meniului folosind butoanele săgeată în sus ▲ și săgeată în jos ▼.

**NOTE:** Consultaţi elementele din meniul principal al OSD-ului afişajului şi apoi consultaţi mai jos explicaţiile aferente acestor elemente.

## **Explicarea meniului principal**

**NOTĂ:** Elementele meniului principal listate în această sectiune indică toate elementele meniului principal pentru toate modelele. Pentru detaliile corespunzătoare elementelor de meniu specifice produsului dvs., consultati elementele din meniul principal al OSD-ului afişajului dvs.

## **A Audio Adjust (Reglare sunet)**

reglează volumul, opreşte sunetul sau comută între intrări, dacă aveţi mai multe surse.

#### **Auto Image Adjust (Reglare imagine automată)**

Auto Image Adjust (Reglare imagine automată) dimensionează, centrează şi face reglarea fină a semnalului video în mod automat, pentru a elimina ondulațiile și distorsiunile. Apăsați pe butonul [2] pentru a obtine o imagine mai clară.

**NOTĂ:** Reglare imagine automată funcţionează cu majoritatea plăcilor video. Dacă această functie nu este disponibilă pentru afișajul dvs., atunci reduceţi rata de reîmprospătare a imaginilor la 60 Hz şi setaţi rezoluția la valoarea prestabilită.

#### **B Brightness (Luminozitate)**

reglează nivelul negru de fundal al imaginii ecranului.

### **C Color Adjust (Reglare culori)**

oferă câteva moduri de reglare a culorilor, inclusiv temperaturile presetate ale culorilor si un mod Culoare utilizator care permite reglarea independentă a culorilor roşu (R), verde (V) şi albastru (A) (RGB). Setarea de fabrică pentru acest produs este nativ.

#### **Contrast**

reglează diferenţa dintre fundalul imaginii (nivelul negru) şi prim plan (nivelul alb).

### **I Information (Informaţii)**

afişează modul de sincronizare (intrare semnal video) care provine de la placa video a computerului, numărul de model al afişajului, numărul de serie și URL-ul site-ului web ViewSonic®. Consultați ghidul de utilizare a plăcii grafice pentru instrucţiunile de modificare a rezoluţiei şi a ratei de reîmprospătare (frecvența verticală).

**NOTĂ:** VESA 1024 x 768 @ 60Hz (exemplu) înseamnă că rezoluţia este 1024 x 768 şi rata de reîmprospătare este 60 Hertz.

#### **Input Select (Selectare intrare)**

comută între intrări, în cazul în care aţi conectat mai multe computere la afişaj.

#### **M Manual Image Adjust (Reglare imagine manuală)**

afişează meniul Manual Image Adjust (Reglare manuală imagine). Puteţi seta manual o varietate de reglaje ale calității imaginii.

#### **Memory Recall (Retragere memorie)**

returnează ajustările la setările din fabrică, dacă afişajul operează întrun mod de temporizare presetat, prezentat în secţiunea Specificaţii a acestui manual.

**Excepţie:** Această comandă nu afectează modificările efectuate cu setarea Selectare limbă sau Blocare alimentare.

#### **S Setup Menu (Meniul configurare)**

reglează setările afişajului de pe ecran (OSD).

## **Gestionare alimentare**

Acest produs va intra în modul Repaus/Oprit cu ecran negru și consum redus de energie dacă trec 3 secunde fără semnal de intrare.

# **Alte informaţii**

# **Specificaţii tehnice**

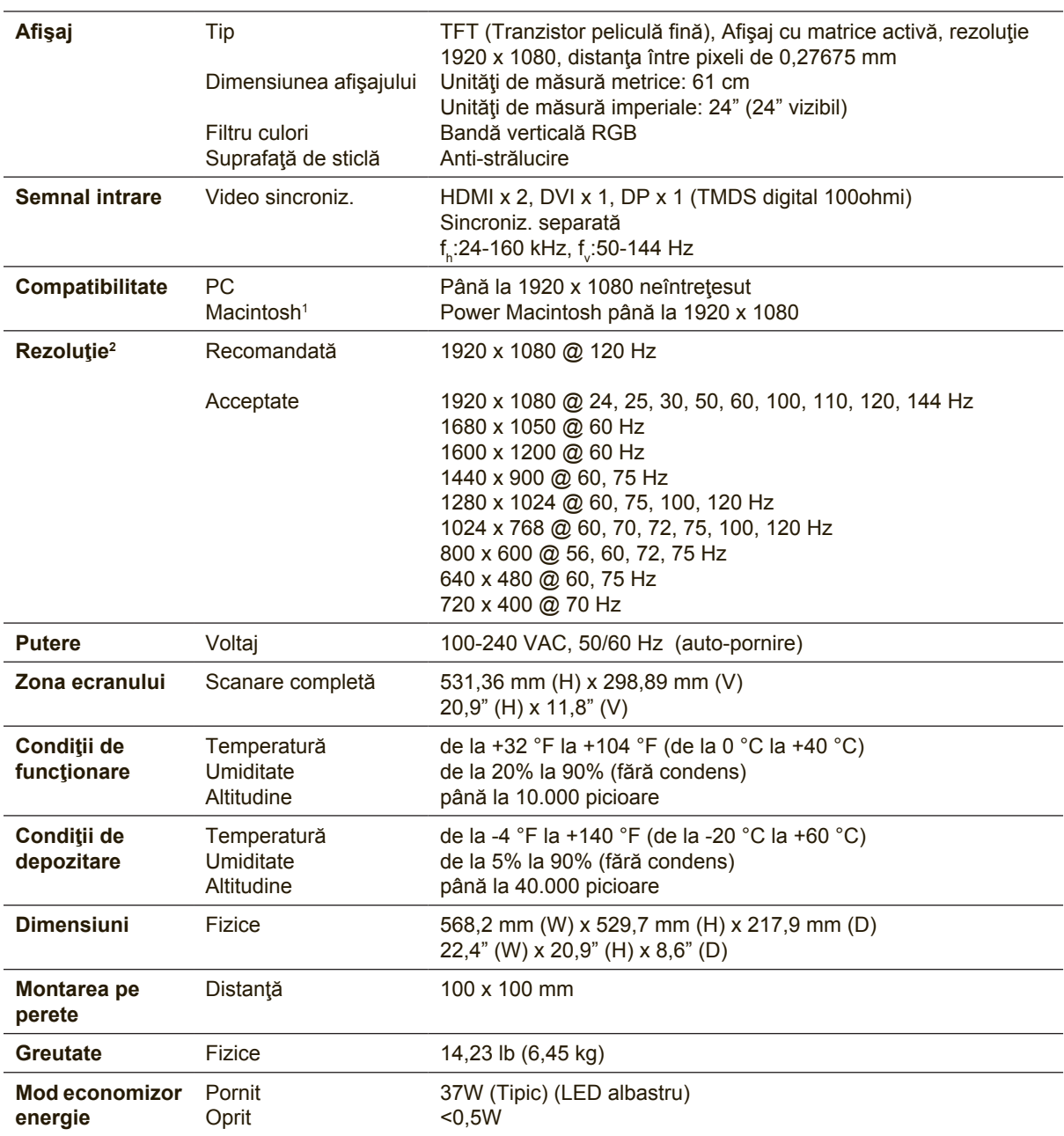

<sup>1</sup> Calculatoarele Macintosh mai vechi de G3 necesită un adaptor ViewSonic® Macintosh. Pentru a comanda un adaptor, contactaţi ViewSonic.

<sup>2</sup> Nu setaţi placa video a computerului la valori superioare celor de mai sus; în caz contrar, există riscul deteriorării permanente a afişajului.

## **Curăţarea afişajului**

- ASIGURAŢI-VĂ CĂ AFIŞAJUL ESTE OPRIT.
- NU PULVERIZAŢI SAU TURNAŢI NICI UN LICHID DIRECT PE ECRAN SAU PE CARCASĂ.

#### **Pentru curăţarea ecranului:**

- **1.** Ştergeţi ecranul cu o cârpă curată, moale, fără scame. Aceasta îndepărtează praful sau alte particule.
- **2.** Dacă ecranul este murdar în continuare, aplicați o cantitate mică de agent de curăţare pentru sticlă fără amoniac sau alcool pe o cârpă curată, moale, fără scame şi ştergeţi ecranul.

#### **Pentru curăţarea carcasei:**

- 1. Folositi o cârpă moale, uscată.
- **2.** Dacă aceasta este murdară în continuare, aplicaţi o cantitate mică de detergent slab ne-abraziv, fără amoniac sau alcool, pe o cârpă curată, moale, fără scame, apoi ştergeţi suprafaţa.

#### Declaratie de renuntare

- ViewSonic® nu recomandă utilizarea agenţilor de curăţare pe bază de amoniac sau alcool pe ecranul sau carcasa afişajului. S-a constatat că unii agenţi de curățare chimici pot deteriora ecranul și/sau carcasa afișajului.
- ViewSonic nu este răspunzător de pagubele rezultate din folosirea agenţilor de curăţare pe bază de amoniac sau alcool.

## **Remedierea problemelor**

### **Nu porneşte**

- Asiguraţi-vă că butonul de alimentare (sau comutatorul) este pornit.
- Asiguraţi-vă că aţi conectat ferm cablul de alimentare cu c.a. la afişaj.
- Conectaţi un alt aparat electric (de exemplu un radio) la borna de ieşire pentru a verifica dacă aceasta furnizează voltajul corect.

## **Aparatul este pornit dar nu are imagine**

- Asigurați-vă că ați conectat ferm cablul video furnizat împreună cu afișajul la portul de ieşire video din partea din spate a computerului. Dacă celălalt capăt al cablului video nu este ataşat permanent la afişaj, conectaţi-l ferm.
- Reglaţi luminozitatea şi contrastul.
- Dacă folosiţi un Macintosh mai vechi de G3, aveţi nevoie de un adaptor **Macintosh**

## **Culori anormale sau lipsă**

- Dacă lipseşte oricare dintre culori (roşu, verde sau albastru), verificaţi cablul video pentru a fi siguri că este conectat în siguranţă. Contactele imperfecte sau rupte din cablul conector pot determina o conexiune improprie.
- Conectati afisajul la un alt computer.
- Dacă aveţi o placă grafică mai veche, contactaţi ViewSonic® pentru un adaptor non-DDC.

### **Nu funcţionează butoanele de comandă**

• Apăsaţi doar câte un buton odată.

# **Asistenţă clienţi**

Pentru asistenţă tehnică sau service, consultaţi tabelul de mai jos sau contactaţi distribuitorul dvs.

NOTĂ: Veţi avea nevoie de seria aparatului.

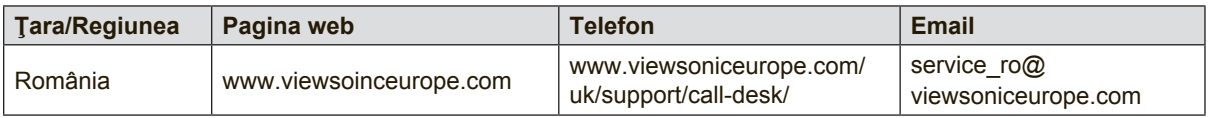

## **Garanţie limitată**

### **Afişaj ViewSonic®**

#### **Ce acoperă garanţia:**

ViewSonic garantează că produsele sale sunt libere de orice defecte în ceea ce priveşte materialul sau executia, la o folosire normală, pe durata perioadei de garanție. Dacă un produs se dovedeste a fi defect în ceea ce privește materialul sau execuția pe durata perioadei de garanției, ViewSonic va proceda la repararea sau înlocuirea produsului cu unul similar, după cum consideră de cuviință. Produsul sau părțile înlocuite pot include părți sau componente refabricate sau recondiționate.

#### **Cât timp este valabilă garanţia:**

Afisajele ViewSonic sunt garantate pe o perioadă cuprinsă între 1 și 3 ani, în funcție de țara de unde ați achiziționat produsul. Garanția acoperă toate componentele, inclusiv sursa de lumină și manopera, de la data achizitionării produsului de către primul consumator.

#### **Cine beneficiază de garanţie:**

Această garanţie se aplică doar primului client cumpărător.

#### **Ce nu acoperă garanţia:**

- 1. Orice produs de pe care a fost ştearsă, modificată sau îndepărtată seria aparatului.
- 2. Pagubele, deteriorările sau defecțiunile rezultate din:
	- a. Accidente, folosire necorespunzătoare, neglijență, incendiu, apă, fulgere sau alte fenomene naturale, modificări neautorizate ale produsului, sau nerespectarea instrucțiunilor livrate împreună cu produsul.
	- b. Orice deteriorare a produsului datorată transportului.
	- c. Îndepărtarea sau instalarea produsului.
	- d. Cauze extrinseci produsului, cum sunt fluctuațiile sau căderile de curent.
	- e. Folosirea de echipamente sau părți neconforme cu specificațiile tehnice ale ViewSonic.
	- f. Uzura normală.
	- g. Orice alte cauze care nu au legătură cu defectele produsului.
- 3. Orice produs care manifestă un simptom cunoscut ca "imagine arsă", care rezultă din faptul că o imagine statică este afişată pe ecran pentru o perioadă lungă de timp.
- 4. Costurile de îndepărtare, instalare, transport, asigurare și configurare.

#### **Cum să beneficiaţi de service:**

- 1. Pentru informaţii despre service în garanţie, contactaţi Asistenţa clienţi ViewSonic (vă rugăm să consultaţi pagina Asistenţă clienţi). Va trebui să specificaţi seria aparatului.
- 2. Pentru a beneficia de service în garanție, va trebui să specificați (a) chitanța de cumpărare în original, (b) numele dvs., (c) adresa dvs., (d) descrierea problemei şi (e) seria aparatului.
- 3. Duceţi sau transportaţi aparatul cu achitarea costurilor de transport, în ambalajul original, la un centru de service ViewSonic autorizat sau la ViewSonic.
- 4. Pentru informatii suplimentare sau denumirea celui mai apropiat centru de service ViewSonic, contactati ViewSonic.

#### **Limitări ale garanţiei implicite:**

Nu se acordă nici o garanţie, explicită sau implicită, peste condiţiile specificate aici, inclusiv garanţia implicită a vandabilităţii şi a utilităţii pentru un scop anume.

#### **Excluderea daunelor:**

Răspunderea ViewSonic se limitează la costul reparării sau înlocuirii produsului. ViewSonic nu este răspunzător de:

- 1. Daunele produse altor bunuri cauzate de orice defecțiuni ale produsului, daunele rezultate din inconveniență, lipsa utilizării produsului, pierderile de timp, de beneficii, de oportunități de afaceri, de clientelă, interferenţa în relaţiile comerciale, sau alte pierderi comerciale, chiar dacă a fost informat de posibilitatea unor astfel de daune.
- 2. Orice alte daune, fie incidentale, rezultate sau de alt fel.
- 3. Orice pretenție împotriva clientului ridicată de orice altă parte.
- 4. Repararea sau încercarea de reparare efectuată de o persoană neautorizată de ViewSonic.

#### **Efectul legii:**

Această garanţie vă acordă drepturi legale specifice, iar dvs. mai puteţi beneficia şi de alte drepturi care pot varia de la stat la stat. Unele state nu permit limitări ale garanțiilor implicite și/sau nu permit excluderea daunelor incidentale sau rezultate, astfel încât limitările și excluderile de mai sus pot să nu vi se aplice.

#### **Pentru vânzări în afara Statelor Unite şi Canadei:**

Pentru informatii privind garanția și service-ul la produsele ViewSonic vândute în afara Statelor Unite si Canadei, contactati ViewSonic sau distribuitorul ViewSonic local.

Durata perioadei de garanție pentru acest produs pe teritoriul Chinei (excluzând Hong Kong, Macao și Taiwan) este supusă termenilor și condițiilor din Cartela de garanție de întreținere.

For users in Europe and Russia, full details of warranty provided can be found in www.

viewsoniceurope.com under Support/Warranty Information." "Pentru utilizatorii din Europa și Rusia, detalii complete despre garanția acordată pot fi găsite pe www.viewsoniceurope.com, în secțiunea Informații asistență/garanție.

Display Warranty Term Template In UG VSC\_TEMP\_2007

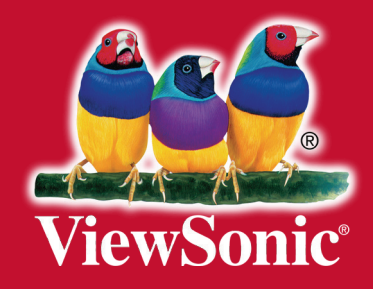